## Updating Your Online and Mobile Banking Information

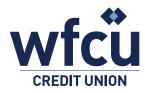

Follow these simple steps to update your online or mobile banking information.

## Adding a Bill Payee through Online Banking

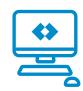

- 1. Log into Online Banking
  - a. Select Branch Name, input Member Number and Personal Access Code (PAC)

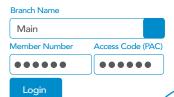

2. On the left-hand side select 'Payments'

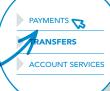

- 3. From the expanded selection that appears, select 'Add/Delete Payees'
- 4. Select 'Add Payee'
  - a. Search for the payee by name or browse by type
  - **b.** Select the required payee
- 5. Input the account number for the corresponding bill and click 'Submit'

SUBMIT

## Adding a Bill Payee through the Mobile App

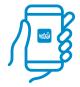

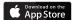

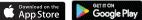

- 1. Open the WFCU Credit Union **Mobile App**
- 2. Log into your WFCU Credit Union account
- 3. Select 'Pay Bills' from the home page

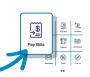

- 4. At the top, select 'Manage Payees' followed by 'Add Payee'
- 5. Search for the payee by name or browse by type
  - a. Select the correct Payee
  - **b.** Input your account number for the corresponding bill
  - c. Select 'Add Payee'
- **6.** Confirm the information and click 'Confirm'

CONFIRM